# Rockwell Automation, Inc.

# Control/Compact Logix Series (Import User Tag) Ethernet Driver

지원 버전 TOP Design Studio V1.4.11.31 이상

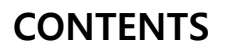

본 사 ㈜M2I의 "Touch Operation Panel(M2I TOP) Series"를 사용해주시 는 고객님께 감사 드립니다. 본 매뉴얼을 읽고 "TOP–외부장치"의 접속 방법 및 절차를 숙지해 주십시오.

1. 시스템 구성 [2 페이지](#page-1-0)

접속에 필요한 기기, 각 기기의 설정, 케이블, 구성 가능한 시스 템에 대해 설명합니다.

2. 외부 장치 선택 3 [페이지](#page-2-0)

TOP 기종과 외부 장치를 선택합니다.

3. TOP 통신 설정 4 [페이지](#page-3-0)

TOP의 통신 설정 방법에 대해서 설명합니다.

- 4. 외부 장치 설정 2000 2000 9 [페이지](#page-8-0) 외부 장치의 통신 설정 방법에 대해서 설명합니다.
- 5. 지원 어드레스 11 [페이지](#page-9-0) 본 절을 참조하여 외부 장치와 통신 가능한 어드레스를 확인하 십시오.

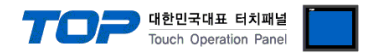

# <span id="page-1-0"></span>1. 시스템 구성

TOP와 "Rockwell Automation, Inc. – Control/Compact Logix Series (Import User Tag) Ethernet"의 시스템 구성은 아래와 같습니다.

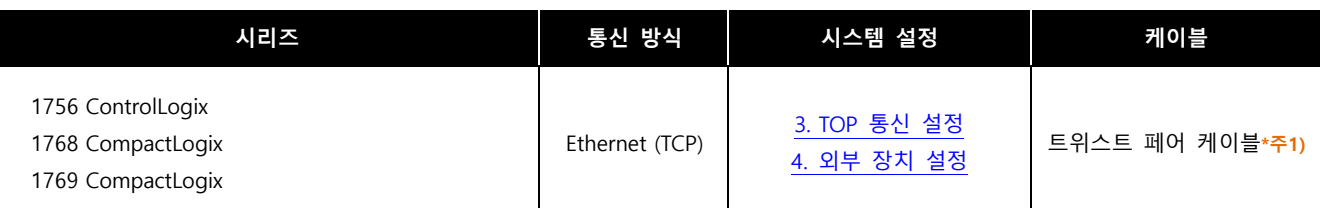

\*주1) 트위스트 페어 케이블

- STP(실드 트위스트 페어 케이블) 혹은 UTP(비실드 트위스트 페어 케이블) 카테고리 3, 4, 5 를 의미 합니다.

- 네트 워크 구성에 따라 허브, 트랜시버 등의 구성기기에 접속 가능하며 이 경우 다이렉트 케이블을 사용 하십시오.

■ 연결 가능 구성

ㆍ1 : 1 연결(TOP 1 대와 외부 장치 1 대) 연결

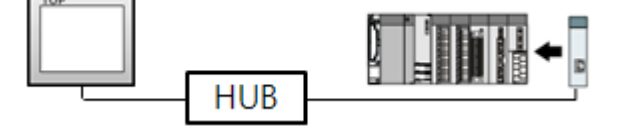

1 : N 연결(TOP 1 대와 외부 장치 여러 대) 연결

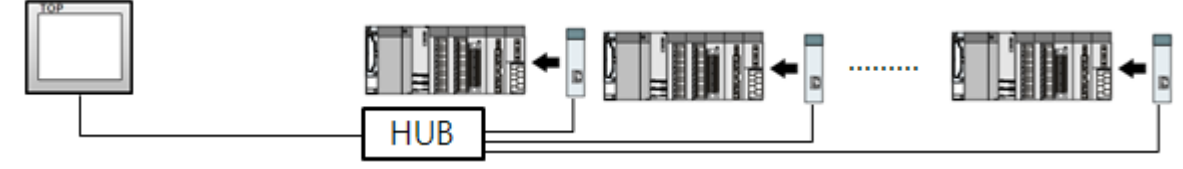

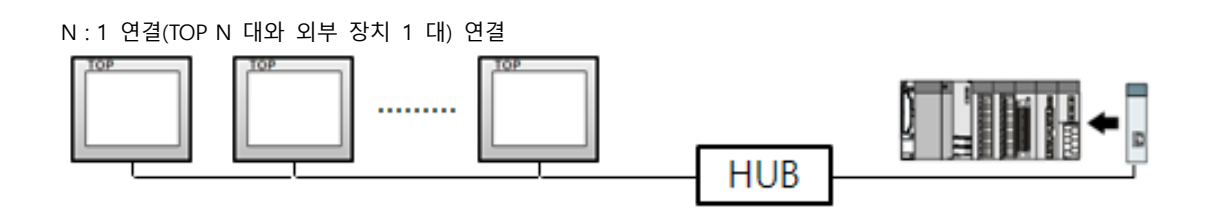

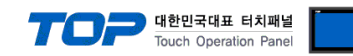

# <span id="page-2-0"></span>2. 외부 장치 선택

■ TOP 모델 및 포트 선택 후 외부 장치를 선택합니다.

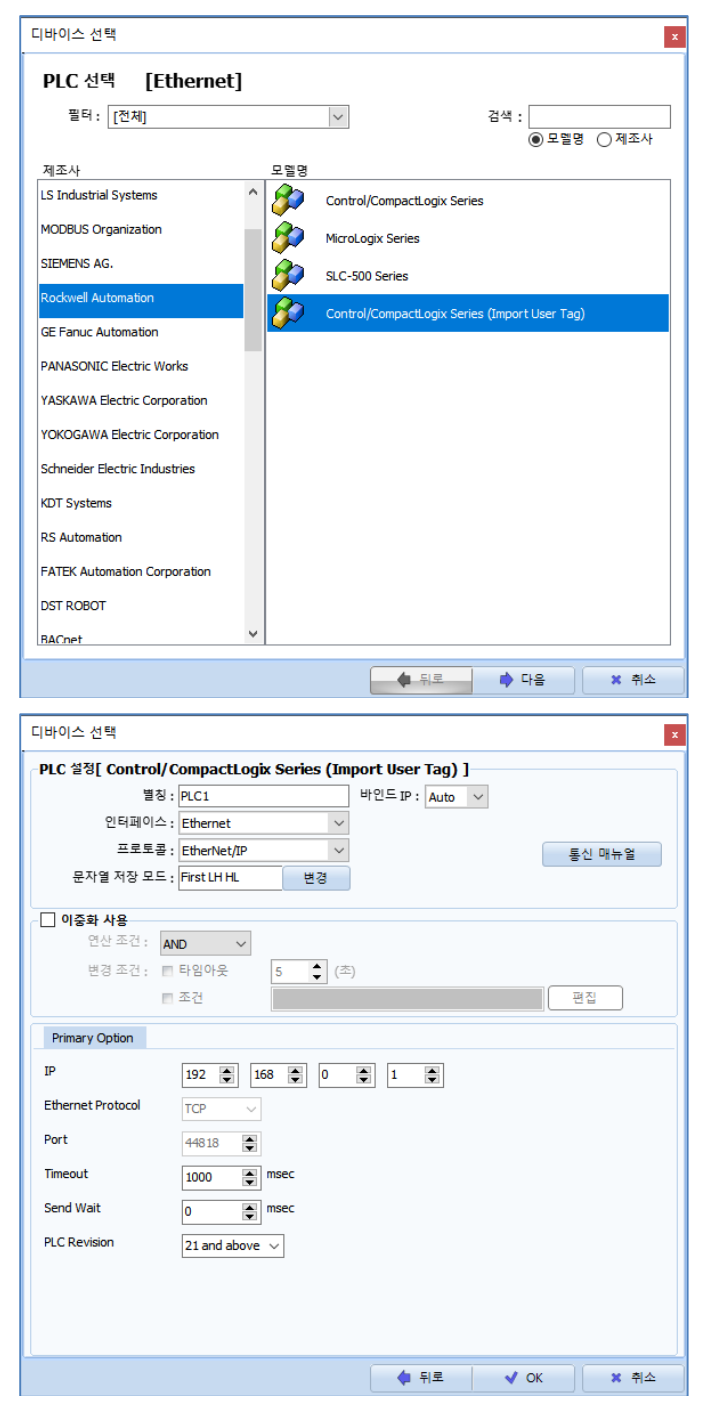

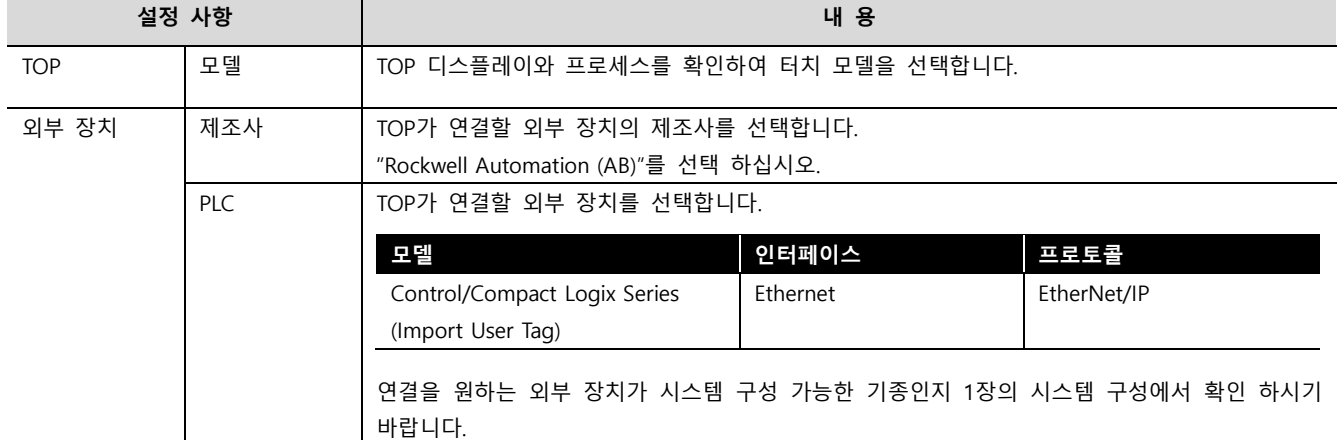

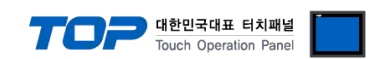

# <span id="page-3-0"></span>3. TOP-R 통신 설정

통신 설정은 TOP Design Studio 혹은 TOP 메인 메뉴에서 설정 가능 합니다. 통신 설정은 외부 장치와 동일하게 설정해야 합니다.

# 3.1 TOP Design Studio 에서 통신 설정

# (1) 통신 인터페이스 설정

■ [ 프로젝트 > 프로젝트 속성 > TOP 설정 ] → [ 프로젝트 옵션 > "HMI 설정 사용" 체크 > 편집 > 이더넷 ] – TOP 통신 인터페이스를 TOP Design Studio에서 설정합니다.

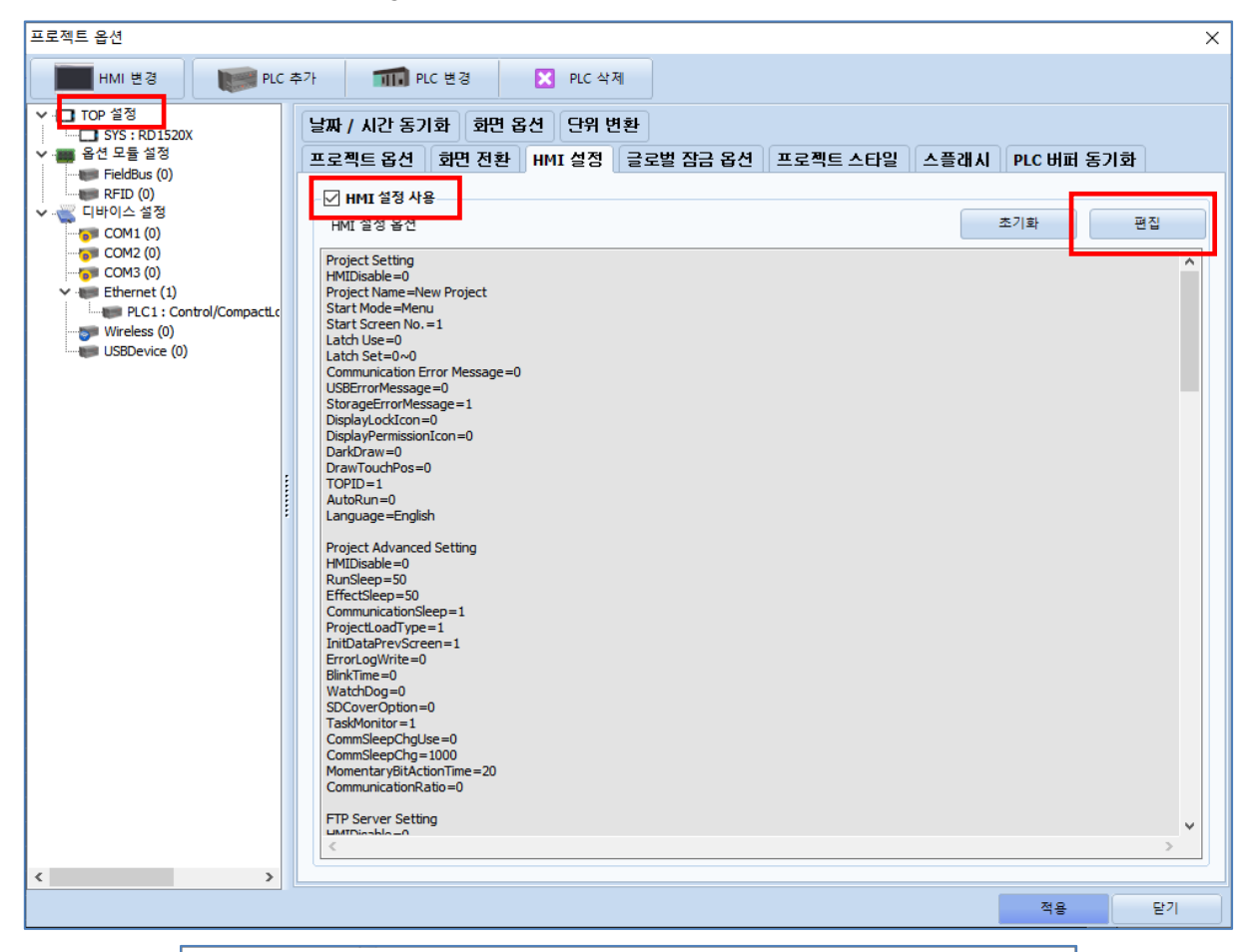

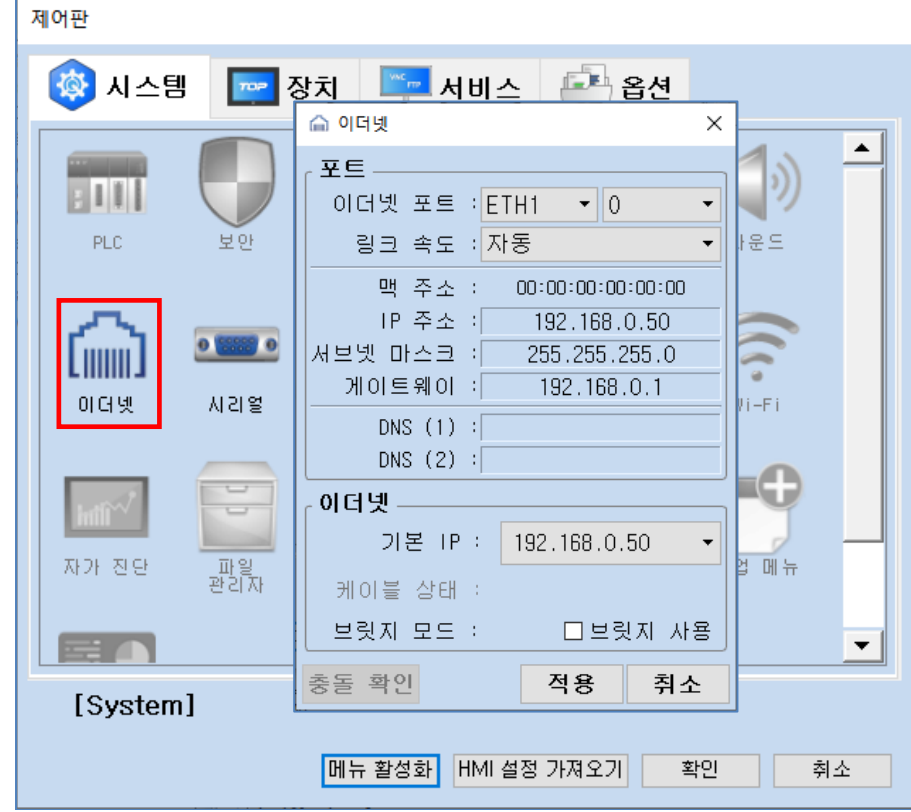

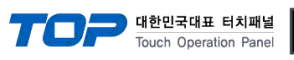

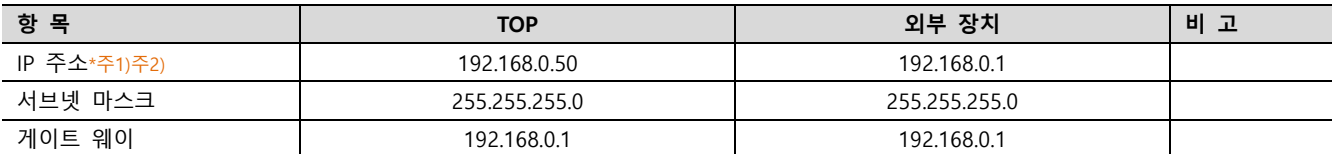

\*주1) TOP - 외부 장치의 네트워크 주소 (IP 앞 세자리 192.168.0.0)는 일치해야 합니다.

\*주2) 동일 네트워크 상에서 중복된 IP 주소를 사용하지 마십시오.

※ 위의 설정 내용은 본 사에서 권장하는 예제입니다.

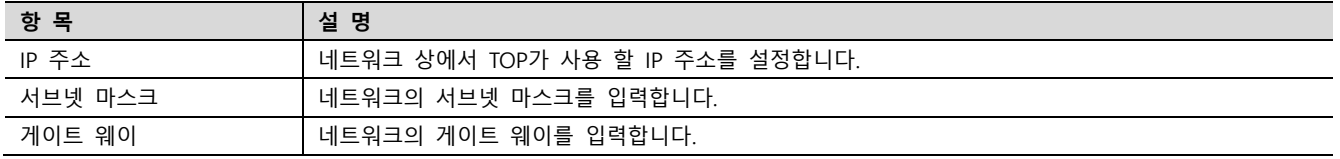

# (2) 통신 옵션 설정

■ [ 프로젝트 > 프로젝트 속성 > PLC 설정 > ETHERNET(1) > "PLC1 : Control/Compact Logix Series (Import User Tag)"] – Control/Compact Logix Series (Import User Tag) Ethernet 통신 드라이버의 옵션을 TOP Design Studio에서 설정합니다. <u>프로젝트</u> 옵션  $\overline{\vee}$ 

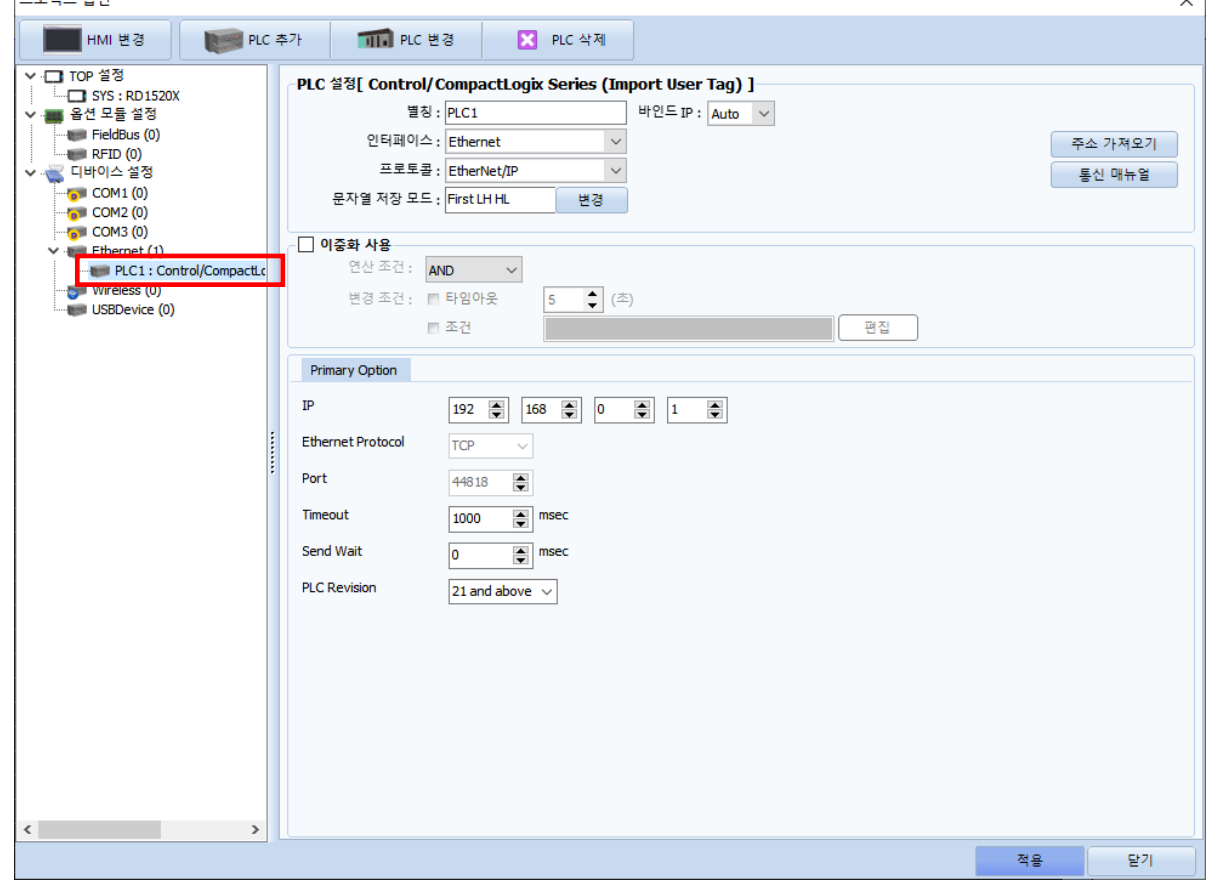

※ 위의 설정 내용은 본 사에서 권장하는 <u>예제</u>입니다.

| 항목                  | 설 정                                                | 비 고       |
|---------------------|----------------------------------------------------|-----------|
| 인터페이스               | "Ethernet"을 선택합니다.                                 | "2. 외부 장치 |
| 프로토콜                | "EtherNet/IP"를 선택합니다.                              | 선택"참고     |
| IP                  | 외부 장치의 IP 주소를 입력 합니다.                              |           |
| TimeOut (ms)        | TOP가 외부 장치로부터 응답을 기다리는 시간을 설정합니다.                  |           |
| SendWait (ms)       | TOP가 외부 장치로부터 응답 수신 후 다음 명령어 요청 전송 간에 대기 시간을       |           |
|                     | 설정합니다.                                             |           |
| <b>PLC Revision</b> | Controller Revision을 선택합니다.                        |           |
|                     | 버전 21 이상인 경우 "21 and above"를 권장합니다.                |           |
| Import Address      | *.CSV, .*.L5X 파일로부터 Controller Tags의 태그 목록을 가져옵니다. | "5. 지원 어드 |
|                     |                                                    | 레스"참고     |

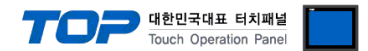

# 3.2 TOP 에서 통신 설정

※ "3.1 TOP Design Studio 에서 통신 설정" 항목의 "HMI 설정 사용"을 체크 하지 않은 경우의 설정 방법입니다.

■ TOP 화면 상단을 터치하여 아래로 드래그 합니다. 팝업 창의 "EXIT"를 터치하여 메인 화면으로 이동합니다.

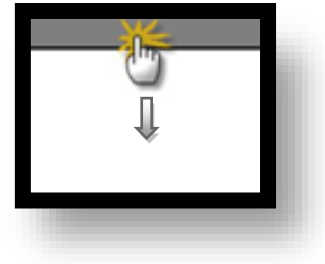

- (1) 통신 인터페이스 설정
	- [ 메인 화면 > 제어판 > 이더넷 ]

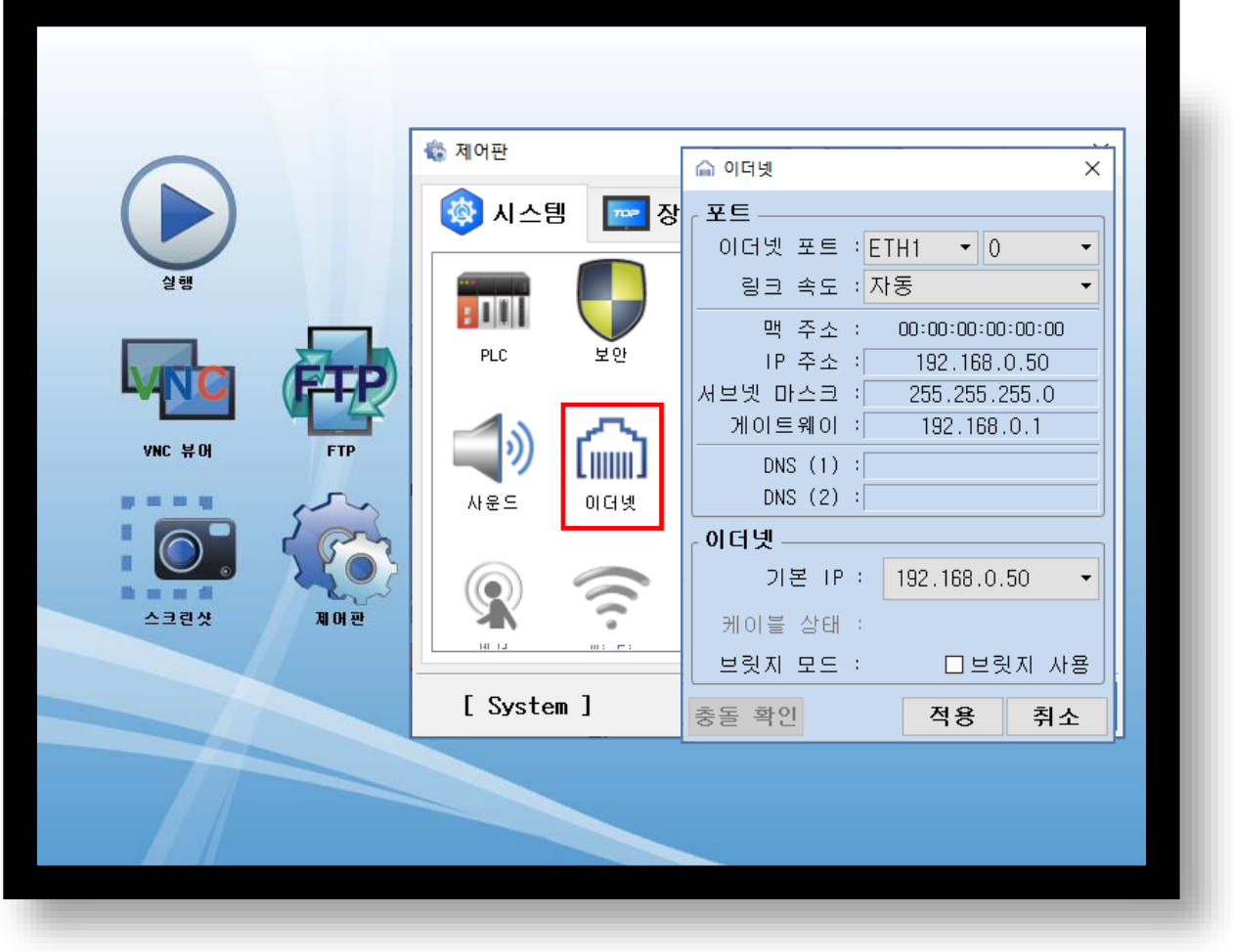

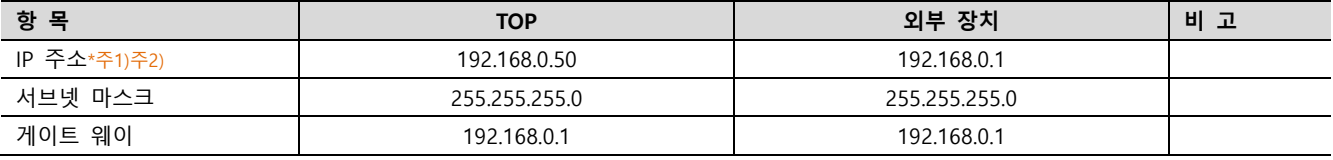

\*주1) TOP - 외부 장치의 네트워크 주소 (IP 앞 세자리 192 . 168 . 0 . 0 )는 일치해야 합니다.

\*주2) 동일 네트워크 상에서 중복된 IP 주소를 사용하지 마십시오.

※ 위의 설정 내용은 본 사에서 권장하는 <u>예제</u>입니다.

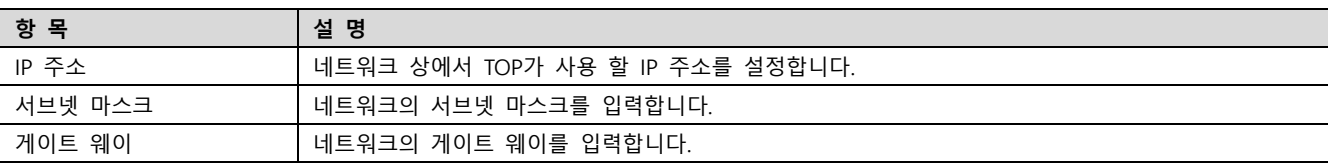

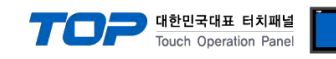

(2) 통신 옵션 설정

■ [ 메인 화면 > 제어판 > PLC ]

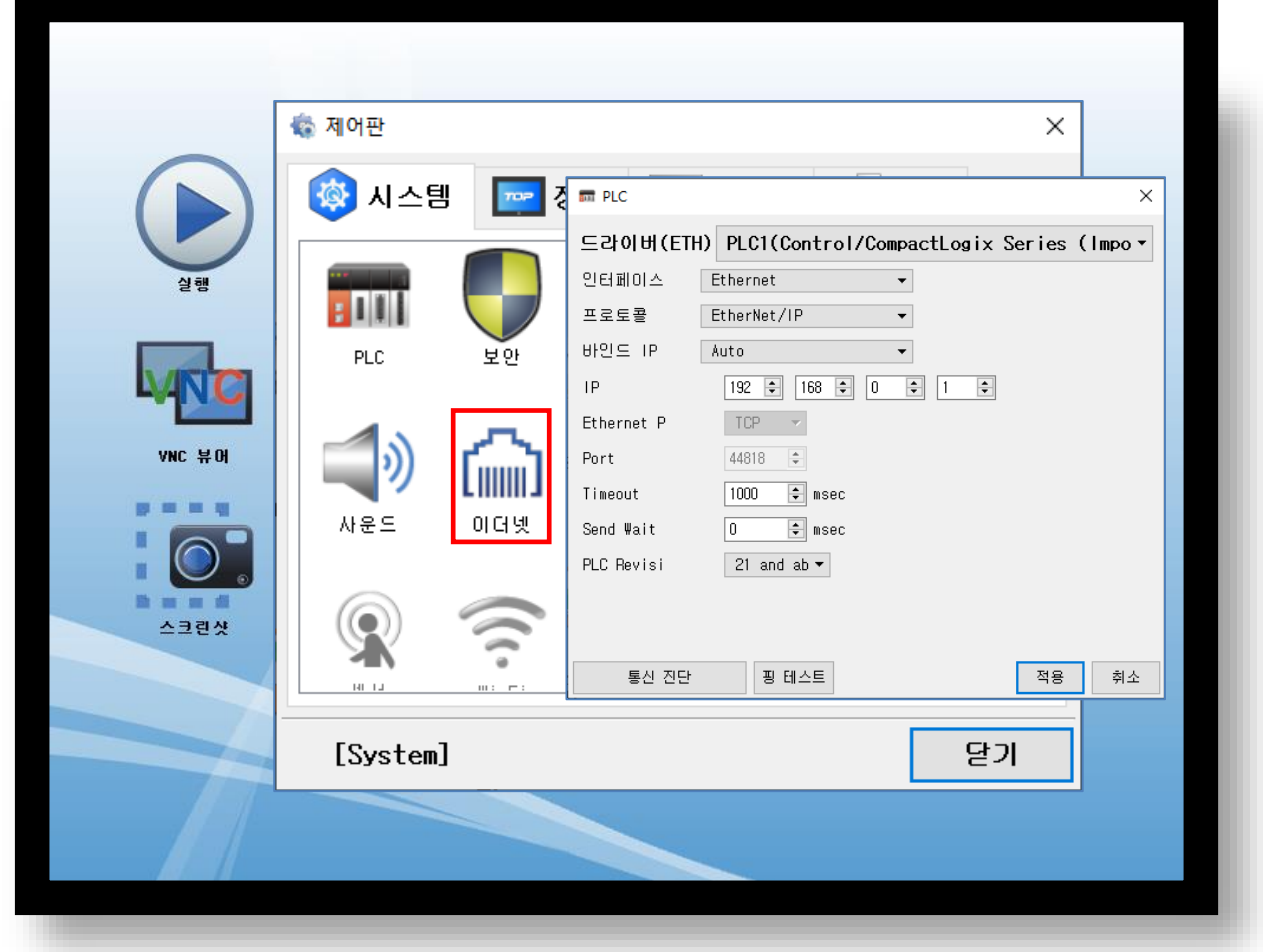

# ※ 위의 설정 내용은 본 사에서 권장하는 예제입니다.

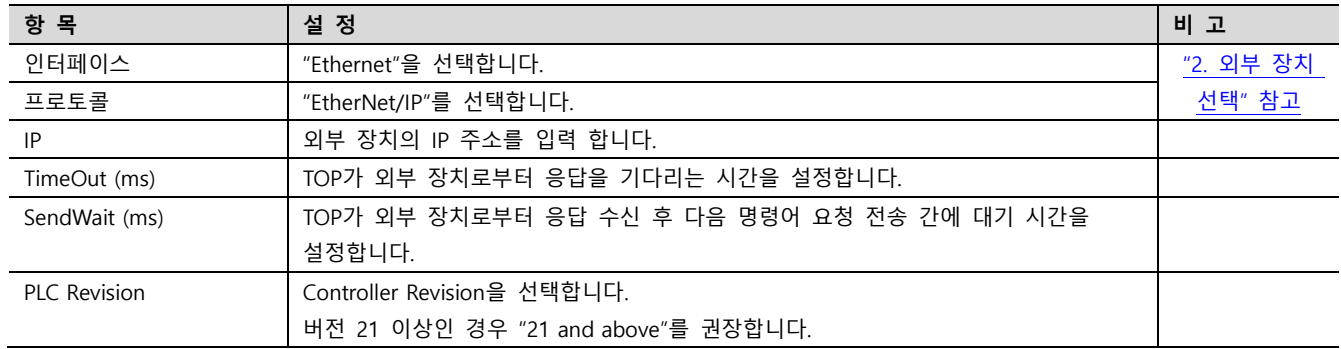

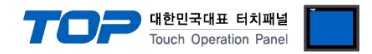

# 3.3 통신 진단

■ TOP - 외부 장치 간 인터페이스 설정 상태를 확인 - TOP 화면 상단을 터치하여 아래로 드래그. 팝업 창의 "EXIT"를 터치하여 메인 화면으로 이동한다 - [ 제어판 > 이더넷] 에서 사용 하고자 하는 포트(ETH1/ETH2) 설정이 외부 장치의 설정 내용과 같은지 확인한다

■ 포트 통신 이상 유무 진단

- [ 제어판 > PLC ] 에서 "통신 진단"을 터치한다.

- 화면 상에 Diagnostics 다이얼로그 박스가 팝업 되며 진단 상태를 판단한다.

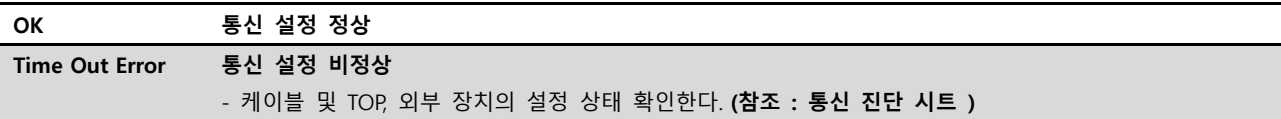

#### ■ 통신 진단 시트

- 외부 단말기와 통신 연결에 문제가 있을 경우 아래 시트의 설정 내용을 확인 바랍니다.

| 항목         | 내용                        |         | 확인        |           | 참 고                                                   |
|------------|---------------------------|---------|-----------|-----------|-------------------------------------------------------|
| 시스템 구성     | 시스템 연결 방법                 |         | <b>OK</b> | <b>NG</b> | 1. 시스템 구성                                             |
|            | 접속 케이블 명칭                 |         |           | NG.       |                                                       |
| <b>TOP</b> | 버전 정보<br>사용 포트<br>드라이버 명칭 |         | <b>OK</b> | NG.       |                                                       |
|            |                           |         | OK        | NG.       |                                                       |
|            |                           |         | OK        | <b>NG</b> |                                                       |
|            | 기타 세부 설정 사항               |         | OK        | NG.       |                                                       |
|            | 상대 국번                     | 프로젝트 설정 | OK        | <b>NG</b> | 2. 외부 장치 선택<br>3. 통신 설정                               |
|            |                           | 통신 진단   | OK        | <b>NG</b> |                                                       |
|            | 이더넷 포트 설정                 | IP 주소   | OK        | NG.       |                                                       |
|            |                           | 서브넷 마스크 | OK        | <b>NG</b> |                                                       |
|            |                           | 게이트 웨이  | OK        | NG.       |                                                       |
| 외부 장치      | CPU 명칭                    |         | <b>OK</b> | NG.       | 4. 외부 장치 설정                                           |
|            | 통신 포트 명칭(모듈 명)            |         | <b>OK</b> | <b>NG</b> |                                                       |
|            | 프로토콜(모드)                  |         | OK        | <b>NG</b> |                                                       |
|            | 설정 국번                     |         | OK        | NG.       |                                                       |
|            | 기타 세부 설정 사항               |         | <b>OK</b> | NG.       |                                                       |
|            | 이더넷 포트 설정                 | IP 주소   | OK        | NG.       |                                                       |
|            |                           | 서브넷 마스크 | OK        | <b>NG</b> |                                                       |
|            |                           | 게이트 웨이  | OK        | NG.       |                                                       |
|            | 어드레스 범위 확인                |         | OK        | NG.       | 5. 지원 어드레스<br>(자세한 내용은 PLC 제조사의 매뉴얼을<br>참고 하시기 바랍니다.) |

#### Touch Operation Panel

# <span id="page-8-0"></span>4. 외부 장치 설정

### <span id="page-8-1"></span>4.1 Ethernet/IP 통신 모듈

"RSLogix5000" 또는 "Studio5000"을 사용하여 아래와 같이 설정 하십시오. 본 예제에서 설명된 내용보다 더 자세한 설정법은 PLC 사용자 매뉴얼을 참고하십시오.

Step 1. "RSLogix5000"의 Project tree의 [I/O Configuration]을 오른쪽 클릭 하여 [New Module]을 선택합니다.

Step 2. [Select Module] dialog box에서 사용하실 모듈을 선택합니다.

Step 3. Project tree에 추가된 모듈 명칭을 오른쪽 클릭 > [Properties]를 선택합니다.

Step 4. [Module Properties] 다이얼로그 박스의 [General] 탭에서 "IP Address : 192.168.0.1" 그리고 기타 사항을 설정합니다.

Step 5. 설정 내용을 다운로드 합니다.

# 4.2 CPU 내장 Ethernet/IP

"RSLogix5000" 또는 "Studio5000"을 사용하여 아래와 같이 설정 하십시오.

본 예제에서 설명된 내용보다 더 자세한 설정법은 PLC 사용자 매뉴얼을 참조하십시오.

Step 1. "RSLogix5000"의 Project tree의 [I/O Configuration]의 CPU Direct 이더넷 포트를 오른쪽 클릭 > [Properties]를 선택합니다.

Step 2. [Module Properties] 다이얼로그 박스의 [General] 탭에서 "IP Address : 192.168.0.1" 그리고 기타 사항을 설정합니다.

Step 3. 설정 내용을 다운로드 합니다

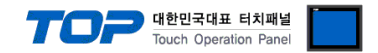

# <span id="page-9-0"></span>5. 지원 어드레스

TOP 에서 사용 가능한 디바이스는 아래와 같습니다.

CPU 모듈 시리즈/타입에 따라 디바이스 범위(어드레스) 차이가 있을 수 있습니다. TOP 시리즈는 외부 장치 시리즈가 사용하는 최대 어드레스 범위를 지원합니다. 사용하고자 하는 장치가 지원하는 어드레스 범위를 벗어 나지 않도록 각 CPU 모듈 사용자 매뉴얼을 참조/주의 하십시오.

### ■ TOP에서 지원하는 데이터 타입

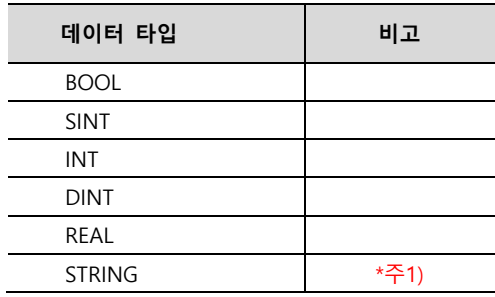

\*주 1) STRING 의 배열은 지원하지 않습니다. PLC 프로그램에서 기본적으로 제공되는 STRING 타입만 보장합니다. 사용자 지정 String 타입은 지원하지 않습니다.

### ※ 주의 사항

- 1. 태그 속성 중 "External Access" 를 "Read/Write" 로 설정 하십시오.
- 2. 배열은 1 차원만(Dimension) 지원합니다.

3. 하나의 배열 최대 Dimension 개수는 65535 이하로 설정하세요.

- 4. 주소 가져오기(Import) 에서 구조체 및 Program Local Tag 사용 시 .L5X 로 Import 해야합니다.
- 5. .CSV 파일은 Import 시 Controller Tags 및 일반 자료형만 등록됩니다. \*구조체 등록 X
- 6. 주소 직접 추가 시 외부 장치의 주소와 주소 명, 데이터 타입이 일치하지 않으면 통신이 되지 않습니다. (Import 로 주소 등록하는 방식을 권장합니다.)

7. Add-On Instructions 태그의 경우 Usage 태그 속성이 InOut 인 경우 사용 할 수 없습니다. (Import 불가)

8. 구조체 태그의 멤버 중 지원하는 기본 데이터 타입이 아닌 경우 Import 시 제외 됩니다.

☞ 다음 페이지에서 계속 됩니다.

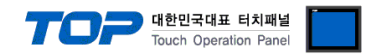

### ■ TOP Design Studio 에서 PLC 태그 정보 입력 방법

Control/Compact Logix Series" Ladder Software "RSLogix5000" 또는 "Studio5000" 에서 아래 내용을 실행 합니다.

### Step 1.

.CSV 생성

[Tool] > [Export] > [Tags and Logic Comments] 를 실행하여 PLC의 태그 목록을 \*.CSV 파일로 내보냅니다.

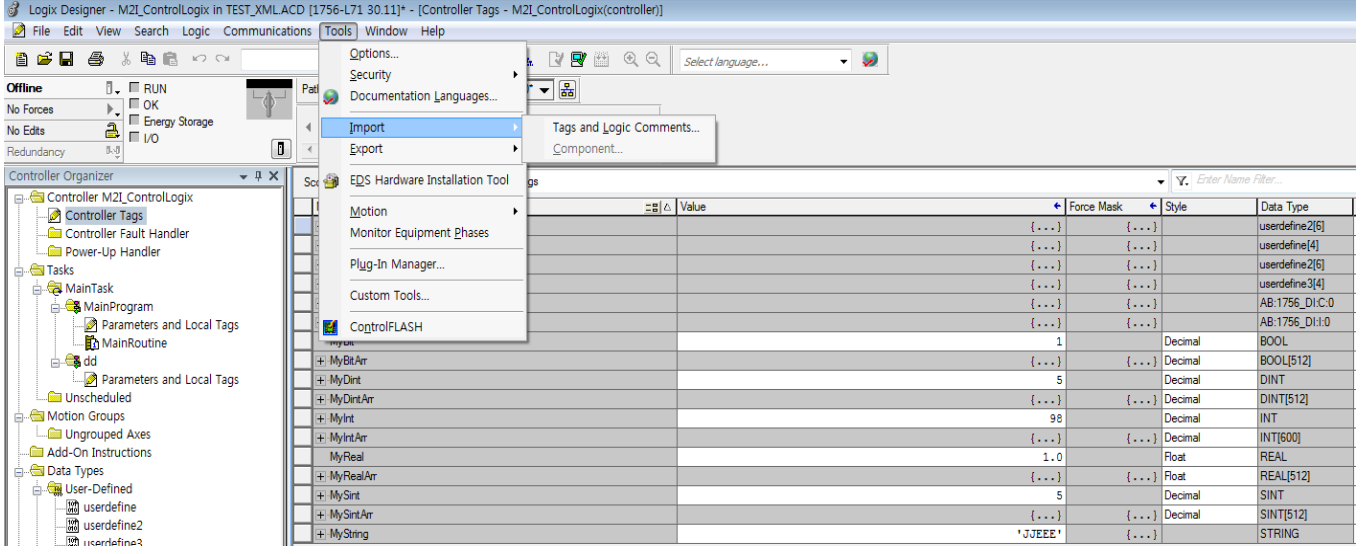

#### .L5X 생성

[File] > Save As.. > Save as type > Logix Designer XML File (\*.L5X)

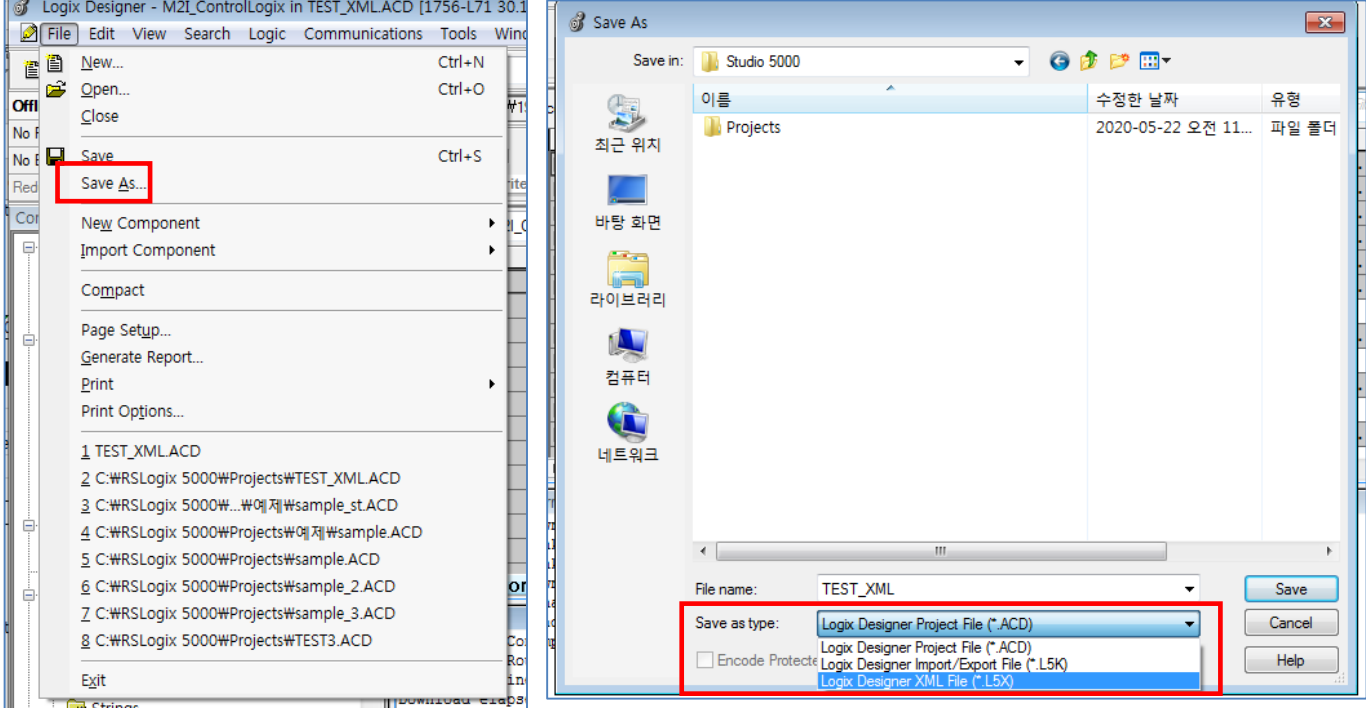

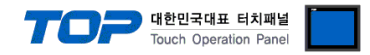

Step 2. PLC 프로그램에서 내보낸 \*.CSV , \*.L5X 파일을 TOP Design Studio로 가져옵니다.

① TOP Design Studio 에서 PLC 통신 설정의 "주소 가져오기 를 실행 합니다.

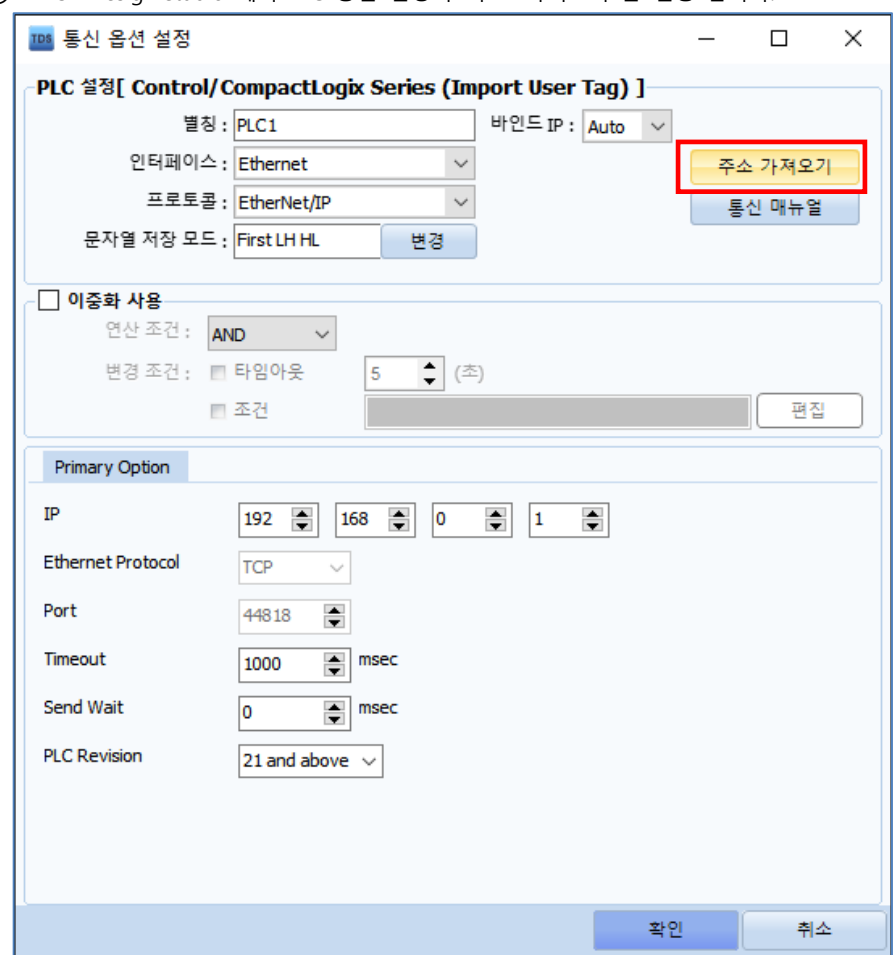

② "주소 가져오기" 팝업 창에서 "가져오기" 을 실행하여 PLC 프로그램에서 내보내기 한 \*.CSV, \*.L5X 파일을 불러옵니다.

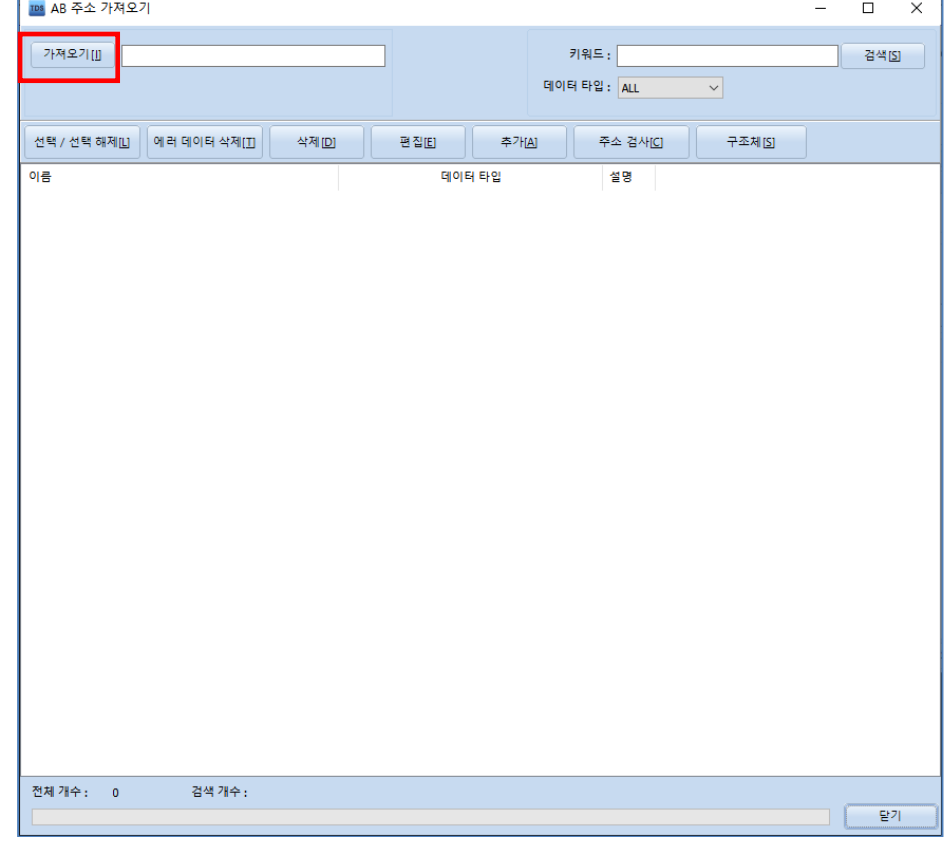

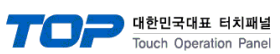

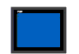

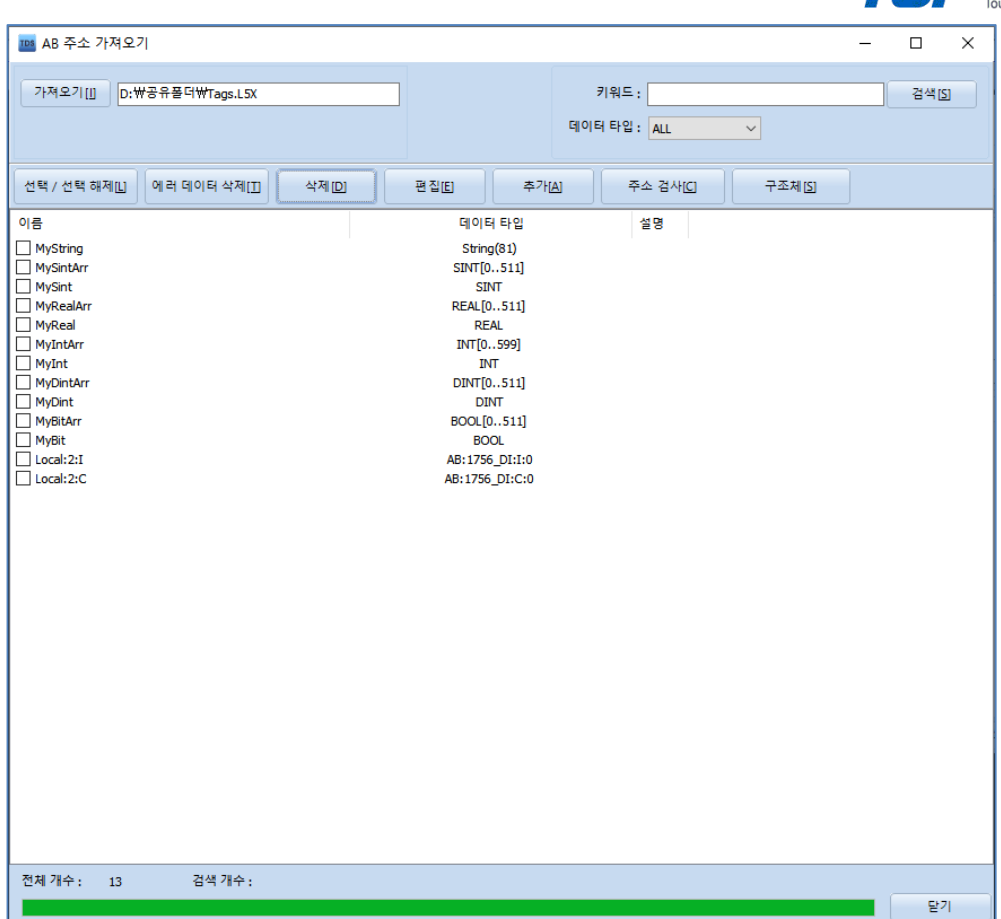